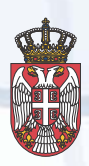

РЕПУБЛИКА СРБИЈА МИНИСТАРСТВО ДРЖАВНЕ УПРАВЕ И ЛОКАЛНЕ САМОУПРАВЕ

МИНИСТАРСТВО ФИНАНСИЈА Сектор за оговарање и финансирање програма из средстава Европске уније

Овај пројекат финансира Европска унија

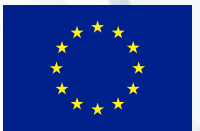

# #EV ЗА ТЕБЕ

**Приручник за коришћење ГИС апликације за управљање локалном јавном имовином у општинама Топола, Лапово и Рековац "Имовина"**

"Ова публикација је направљена уз финансијску помоћ Европске уније. За садржај ове публикације искључиво је одговорна Општина Топола и нужно не представља званични став Европске уније".

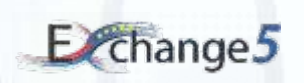

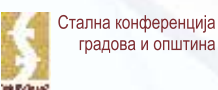

Capes manopa y onumuya Coñvie

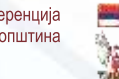

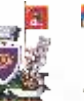

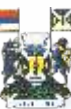

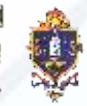

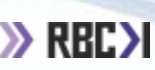

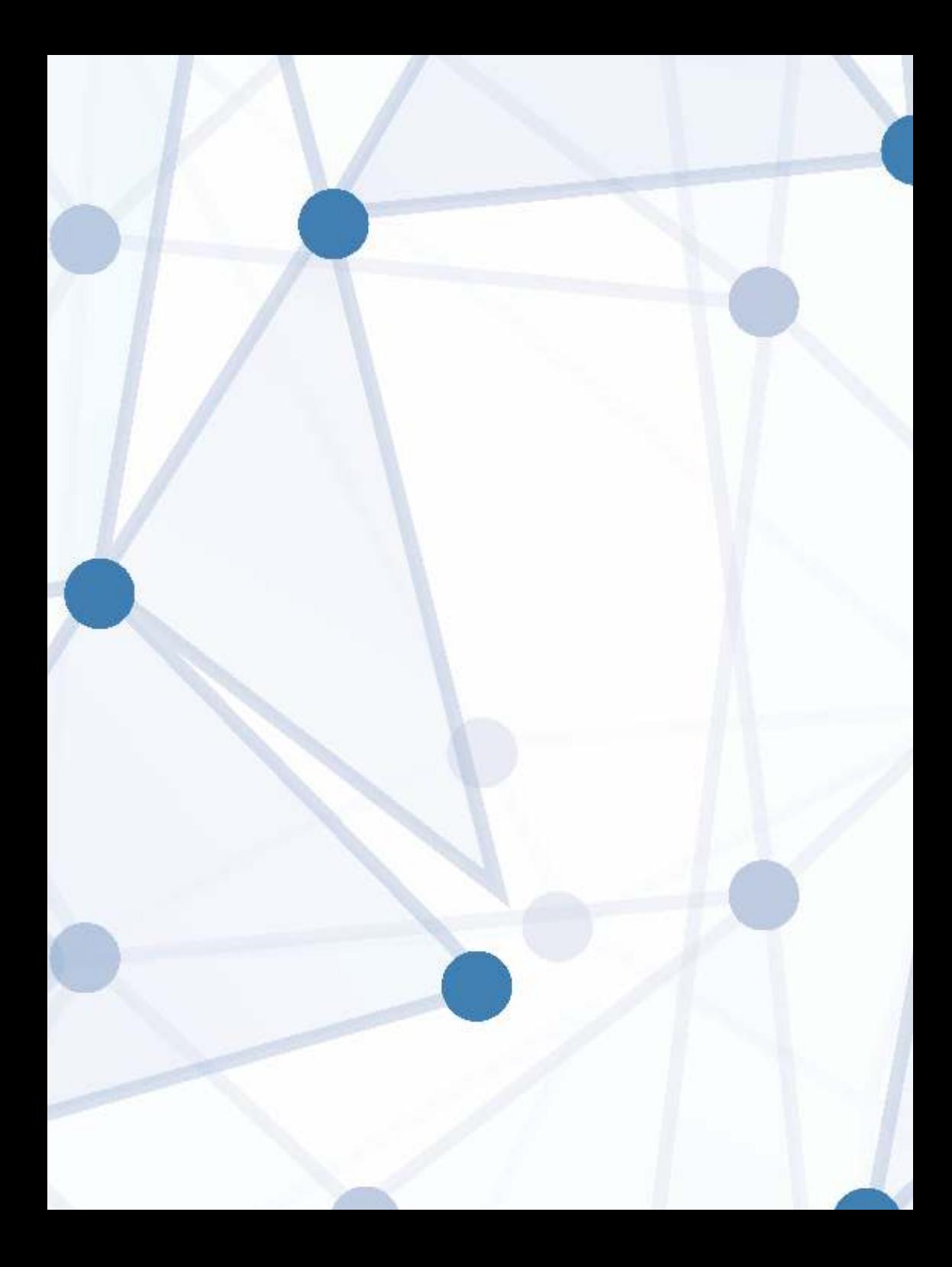

# **Увод**

Ова публикација је настала у оквиру пројекта **''Ефикасно управљање локалном јавном имовином''**

Пројекат се спроводи у оквиру програма Exchange 5, који финансира Европска унија из средстава ИПА 2014, а спроводе Министарство државне управе и локалне самоуправе (МДУЛС) и Сектор за уговарање и финансирање програма из средстава ЕУ у Министарству финансија (МФИН), док је СКГО имплементациони партнер.

**Апликант:** Општина Топола **Ко-апликанти:** Општина Рековац, Општина Лапово, Развојни бизнис центар Крагујевац **Територија:** Топола, Рековац и Лапово **Укупан буџет пројекта:** 206,201.63 еур **Износ гранта Европске уније:** 164,968.50 еур (80% укупне вредности пројекта) Преосталих 20% укупне вредности пројекта представља локално учешће Општина Топола, Рековац и Лапово. **Трајање пројекта:** 24 месеци

Сврха пројекта је унапређење управљања локалном јавном имовином локалних самоуправа. Захваљујући пројекту, обезбеђена је већа ефикасност, делотворност, транспарентност и доступност јавне аминистрације пословној заједници и грађанима у Општинама: Топола, Рековац, и Лапово. Пројекат доприноси бржем друштвено – економком развоју и просперитету локалних заједница.

Апликација "Имовина" је финансирана кроз програм Exchange 4 и пројекат "Ефикасно управљање имовином - темељ локалног економског развоја". Кроз програм Exchange 5 и пројекат "Ефикасно управљање локалном јавном имовином софтвер је унапређена и надограђена.

Сврха апликације је да се унапреди поступак прибављања, располагања и управљања непокретностима у јавној својини. Такође, апликацијом се значајно олакшава посао у вези вођења евиденције о стању, вредности и кретању непокретности у јавној својини коју воде корисници и носиоци права коришћења, чиме се обавеза достављања података Ребубличкој дирекцији за имовину поједностављује и тиме уједно долази до смањења времена неопходног за целокупни поступак вођења јединствене евиденције непокретности у јавној својини, коју воид Дирекција. Грађани у сваком тренутку могу имати увид у стање имовине којом располажу Општине Топола, Рековац и Лапово, чиме се повећава доступност амдинистрације пословној заједници и грађанима.

### **Апликација Имовине**

Апликацијом Имовина кроз програм Exchange 5, обухваћене су општине Топола, Лапово и Рековац. Апликације се приступа преко следећег УРЛ-а https://imovina.topola.rs

### **Избор општине**

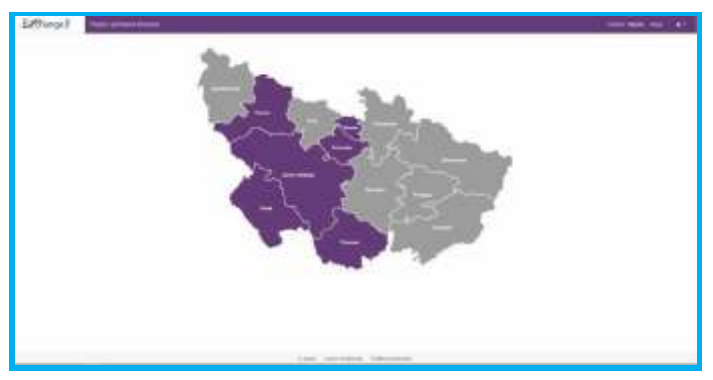

На слици је приказ почетне стране када приступите апликацији. Избор општине се може вршити кликом на полигон. Изабрана општина биће написана у горњем десном углу. Одабиром општине отвара се прозор Преглед Имовине.

### **Преглед имовине**

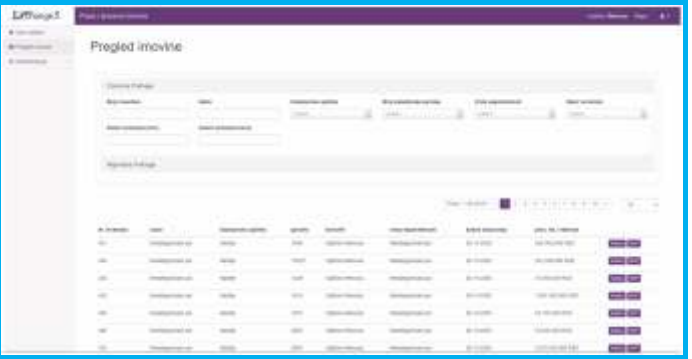

Преглед имовине се може вршити одабиром ставке "Преглед имовине" у главном менију са леве стране. Постоји могућност филтрирања података. Попуњавањем филтера на врху странице резултати ће се филтрирати по испуњеним критеријумима.

Преглед имовине подразумева два могућности претраге: Преглед по основним подацима и напредна претрага (која обухвата претрагу по било ком податку садржаном у бази имовине).

Приказ је подељен на 20 резултата по страници. Одабир стране приказа се налази на врху и дну странице.

На овој страници постоји могућност импорта и еxпорта података кликом на одговарајуће поље у горњем десном делу странице. Постоји могућност генерисања ZOS-JS обрасца, RDI export, CSV export, као и преузимање разних ГИС формата.

Горе наведеним функцијама у апликацији имовине стварају се услови за поједностављење поступка вођења имовине чиме се могућност за грешке своди на минимум. У зависности од потребе, могуће је податке о непокретностима у јавној својини експортовати у појединачне НЕП-ЈС обрасце или у табелу за масовни импорт података. Обрасци и табеле су нам неопходне како би све промене биле евидентиране и достављене Републичкој дирекцији за имовину, све у складу са Законом о јавној својини.

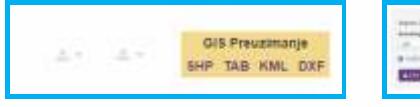

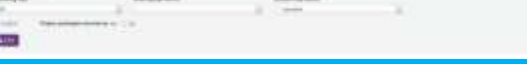

Импорт и експорт Опције за импорт података

У самом прегледу појединачне имовине постоји могућност Измене, преглед картице имовине, генерисање НЕП обрасца и приказ на мапи уколико је имовина дигитализована.

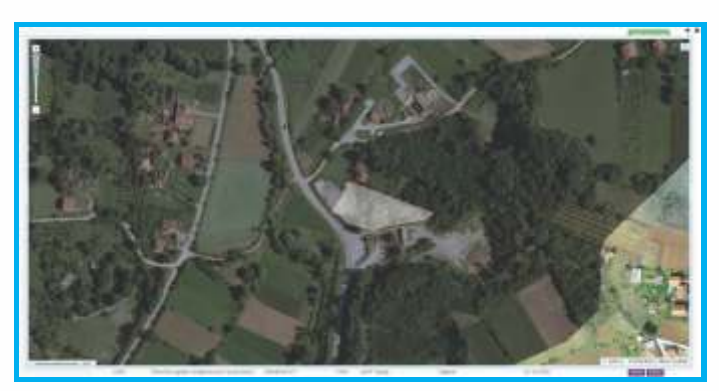

Приказ имовине на мапи

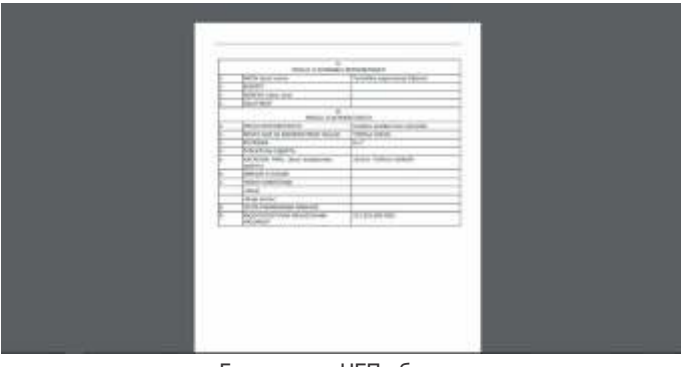

Генерисани НЕП образац

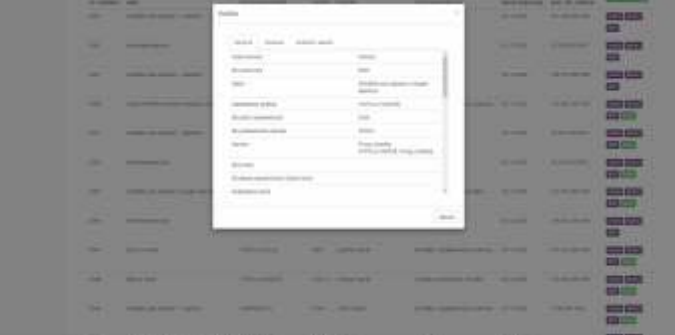

Картица имовине

Картица имовине ће се приказати у виду попуп прозора, у њему постоје три језичка која представљају податке о имовини, процени и подацима о власнику и кориснику.

Када филтерујемо више података претрагом и желимо да све буду приказане у исто време на мапи користимо зелено поље у десном углу Прикажи све на мапи.

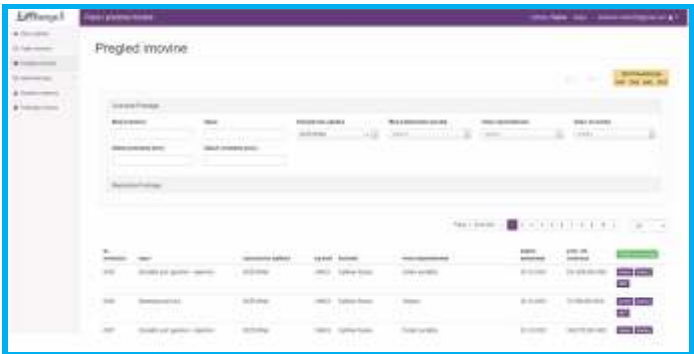

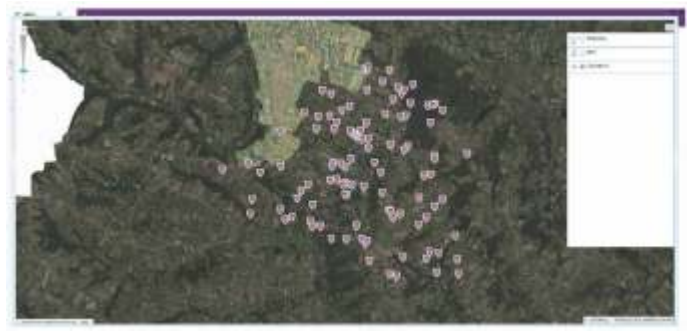

Приказ на мапи више филтерованих података

Кликом на иконицу појединачне непокретности можемо да отворимо опције као и код појединачне претраге (Картица, НЕП).

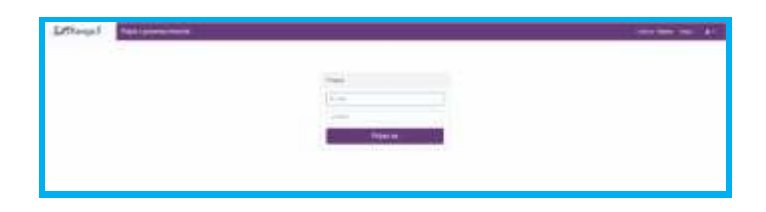

Кликом на дугме у горњем десном делу апликације имате могућност да се улогујете како би имали потпуну контролу над свим могућностима апликације, или уколико сте улоговани можете се кликом на исто дугме излоговати.

### **Администрација**

Помоћу апликације је могућа промена појединих шифарника који се користе на форми за унос.

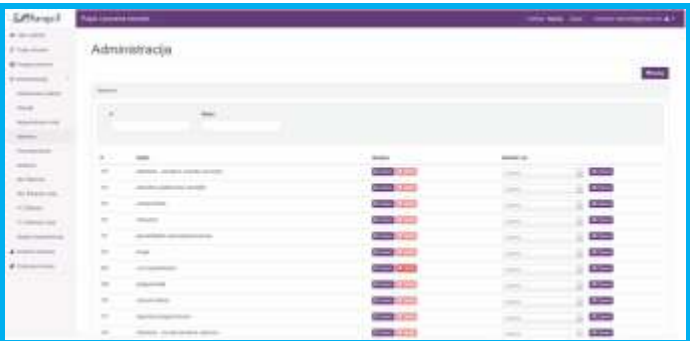

Под администрацијом се подразумева могућност уноса новог реда у шифарнику кликом на дугме Додај у горњем десном делу странице, брисање постојећег уколико није у употреби над неком имовином и измена истог. Такође ради лакшег оријентисања на врху странице постоје поља за филтрирање.

### **Администрација корисника**

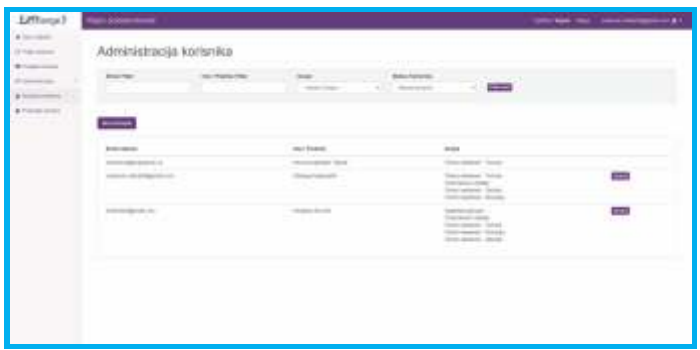

Под администрацијом корисника се подразумева: додавање новог корисника кликом на дугме Нови корисник и измена података постојећег корисника.

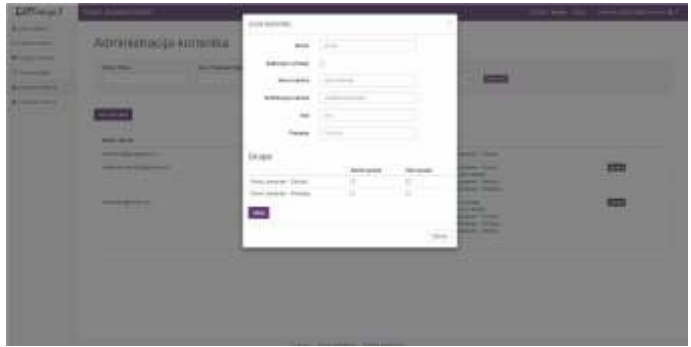

Додавањем новог или изменом постојећег корисника се отвара нови прозор у којем можете попунити следеће податке.

Чекирањем реда у групи имате могућност да поставите корисника као Администратора групе или Члан групе. Уколико је корисник Администратор групе приликом логовања има могућност додавања нових корисника у исту групу, уколико је члан групе има само овлашцења групе у апликацији и није у могућности да додаје нове кориснике у групу.

### **Попис имовине**

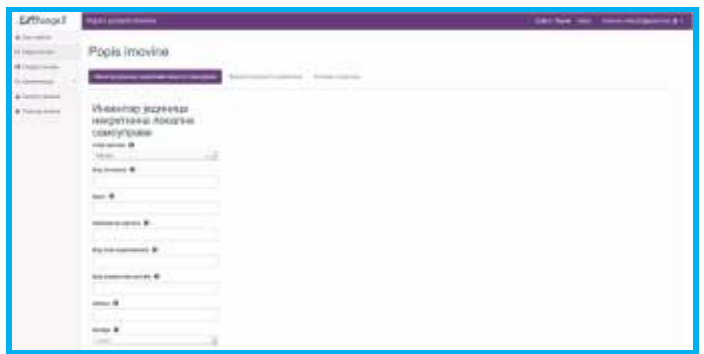

Попис имовине подразумева нови унос имовине. После попуњавања поља је потребно кликнути на Сачувај на дну странице. Уколико је снимање података успесно избациће се попуп са поруком о успешности уноса података. Уколико се поља уоквире црвеном бојом, значи да су обавезна поља за попуњавање.

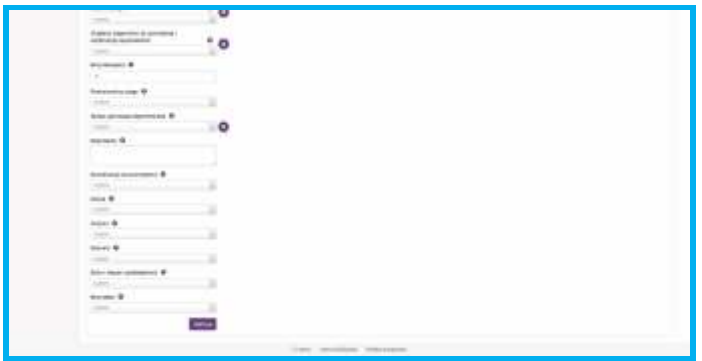

Уз имовину је могуће и прикачити слике кликом на дугме Додај слике. Слике ће после успешног постављања бити излистане на дну странице и имати могућност да се кликом на њих увеличају.

После успешног чувања података је могуће кликом на дугме Процена форма отићи на следећу форму и попунити податке наредне форме и тако до краја. Ове форме није нужно попунити после чувања прве форме али се не могу попунити пре прве форме. Додатне форме се могу накнадно попунити одласком на Преглед имовине и кликом на Измени дугме. На врху странице це бити излистани називи ових форми. Кликом на форму се може бирати било која од три форми и мењати податке на њима.

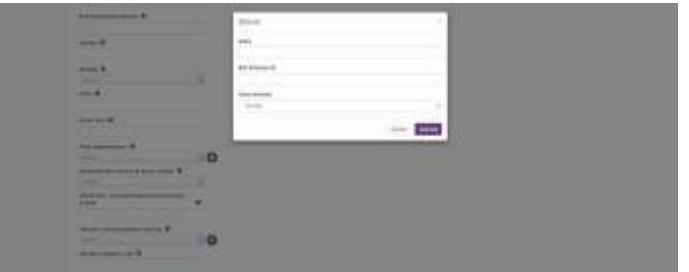

Кликом на знак + на страници за унос имовине постоји могућност да се директно у шифарник унесе нова вредност.

### **Праћење измена**

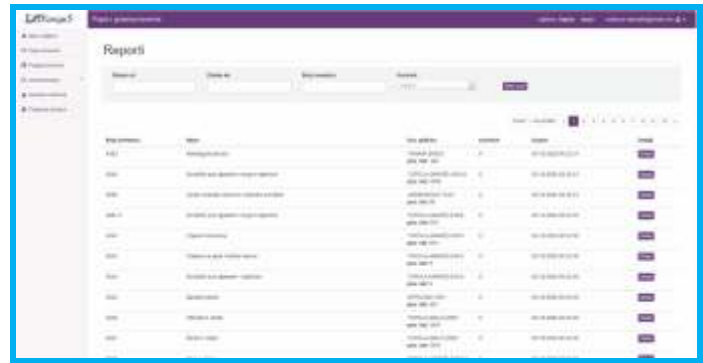

У делу праћења измена постоји могућност увида у то када су промене унешене у базу и од стране ког корисника. Могуће је податке филтеровати према датуму, броју инвентара и кориснику. Приказ измена је са по 20 непокретности по страни. Свака измењена непокретност на десној страни има љубичасто поље Детаљи на коме је могуће видете детаље саме промене. У дну стране налазе се одељци О нама, Услови коришћења и Политика приватности.

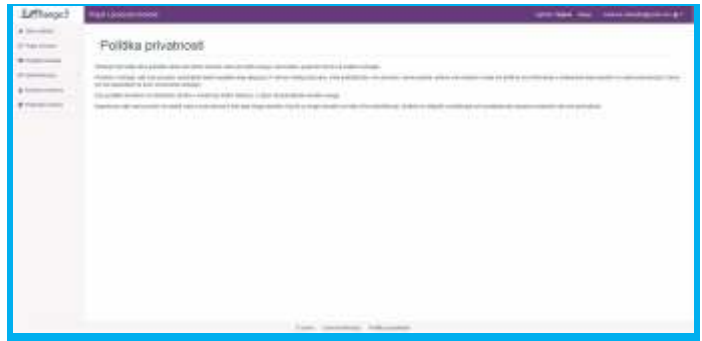

## **Контакти**

### **Општина Топола**

Адреса: Булевар Краља Александра И бр. 9, 34310 Топола, Србија Тел: +381 34 6811 008 Е-пошта: opstina@topola.com Веб: www.topola.rs

### **Општина Рековац**

Адреса: Светозара Марковића бр. 2, 35260 Рековац, Србија Тел: +381 35 84 11 070 Е-пошта: sorekovac@gmail.com Веб: www.rekovac.rs

### **Општина Лапово**

Улица: Његошева 18 34220 Лапово, Србија Тел: +381 34 853 159 Е-пошта: office@lapovo.rs Веб: www.lapovo.rs

### **Развојни бизнис центар Крагујевац**

Адреса: Трг тополиваца 4, 34000 Крагујевац, Србија Телефон: 034/502-557 Е-пошта: info@rbcentar.org Веб: www.rbcentar.org

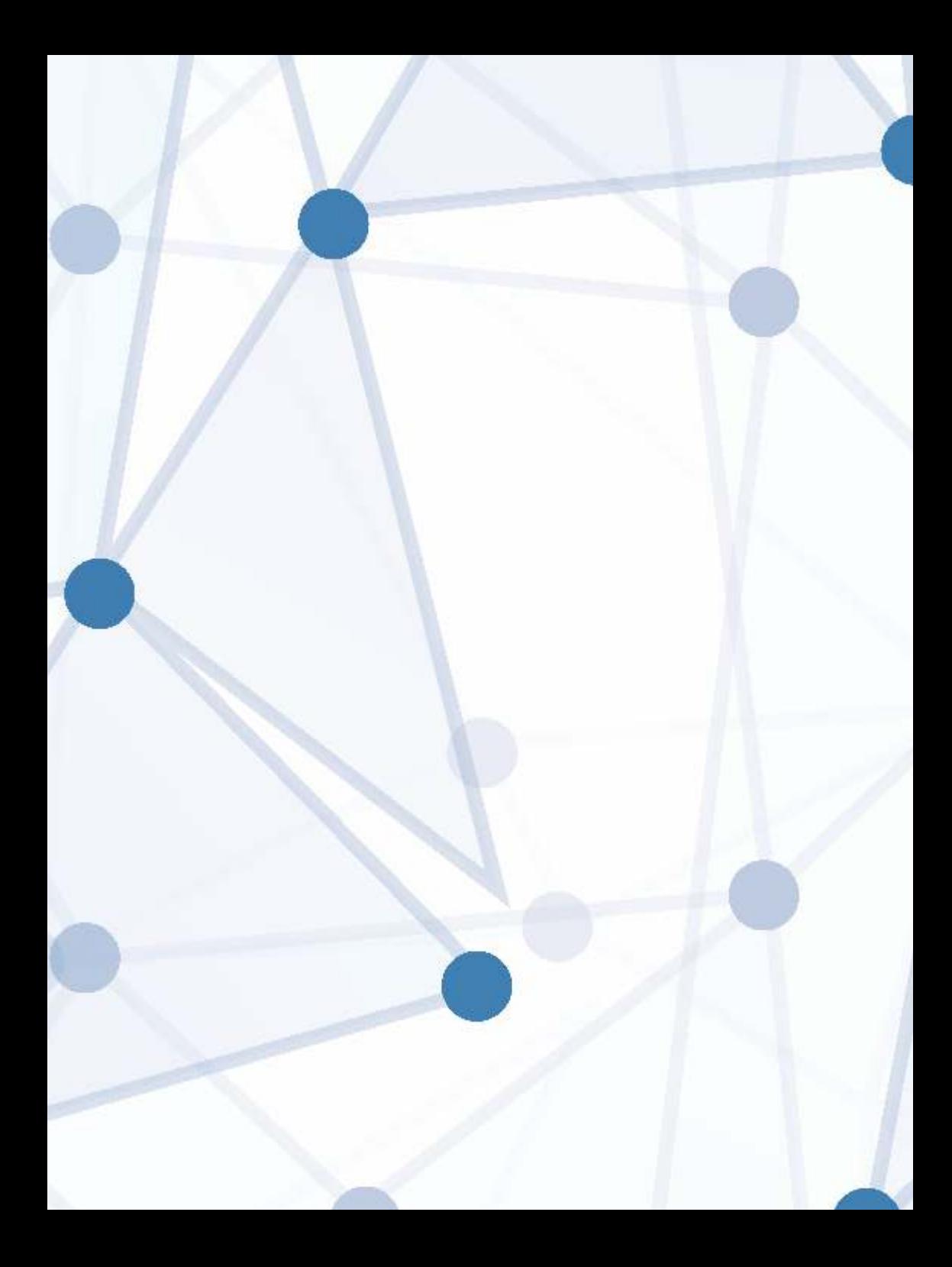